# **Instructie nieuwe verwijzing GLI**

Keten Informatie Systeem - Health Connected

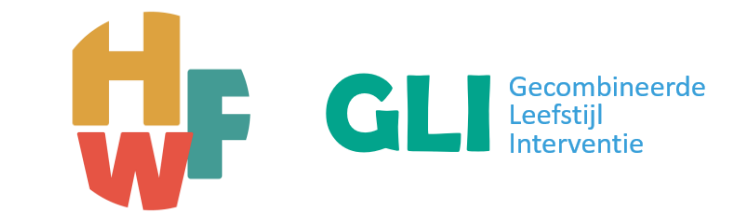

**Handleiding voor GLI aanbieder**

**Betreffende: Verwijzen naar gecombineerde leefstijl interventie (GLI) zowel voor keten als niet-keten patiënten**

HWF heeft de GLI regionaal gecontracteerd bij de preferente zorgverzekeraar VGZ (inclusief volgbeleid). Een verwijzing via het KIS is voorwaardelijk om een GLI traject te kunnen starten en nodig voor de juiste registratie t.b.v. declaratie.

**Deze presentatie is clickable** 

Via het GLI logo (rechtsboven op elke pagina) kom je terug op de overzichtspagina. Hier vind je de inhoudsopgave en navigeer je eenvoudig naar de gewenste stap.

**Servicedesk Health Connected**

Voor al uw vragen over het KIS Bel: **085-7733077** Mail: **support@healthconnected.n**l

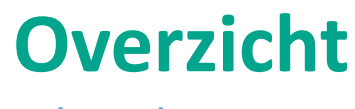

Inhoudsopgave

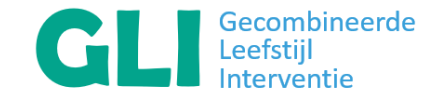

**Algemeen** [Stap 1: inloggen](#page-2-0)

[Stap 2: patiënt zoeken](#page-3-0)

**Verwijzing GLI** [Stap 3: nieuwe verwijzing](#page-4-0) [Stap 4: intake GLI & vervolg traject](#page-5-0) [Stap 4b: tussentijds verslag](#page-6-0) – informeren verwijzer [Stap 5: communicatie met verwijzer](#page-7-0)  [Stap 6: GLI-traject stoppen](#page-8-0) – informeren verwijzer

# <span id="page-2-0"></span>Stap 1 – inloggen in KIS

- 1. Surf naar <https://sso.healthconnected.nl/login>
- 2. Vul gebruikersnaam en wachtwoord in en klink op 'Login'
- 3. Er geldt een 2-stapsverificatie, je wordt gebeld tijdens de login ter verificatie.

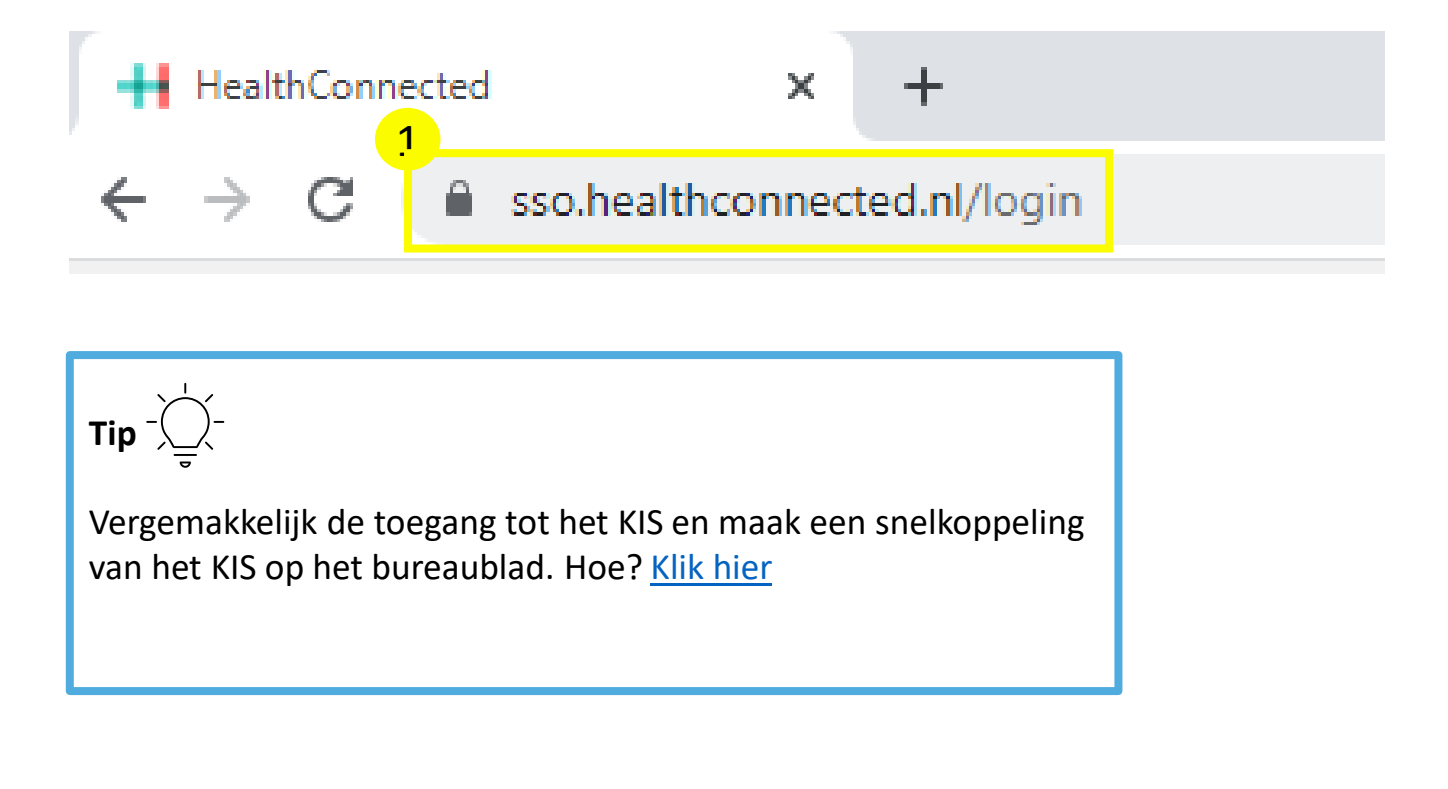

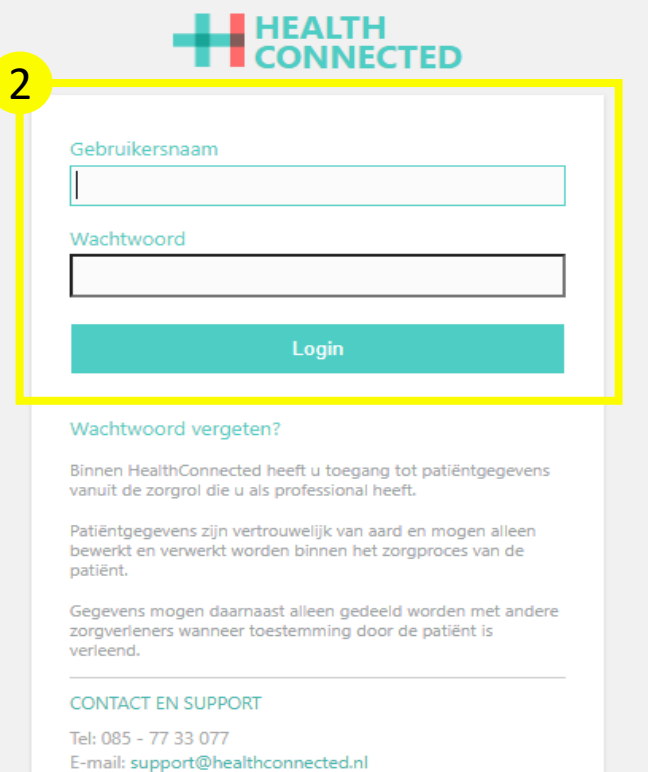

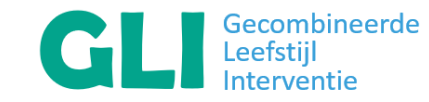

#### <span id="page-3-0"></span>Stap 2 – patiënt zoeken

- 1. Kies voor 'dashboard' in het menu (links op pagina)
- 2. Zoek de patiënt via BSN nummer (ook niet-keten patiënten zijn zo vindbaar)
- 3. Kies de juiste patiënt
- 4. Hieruit opent het patiëntendossier en kan een traject worden gestart.

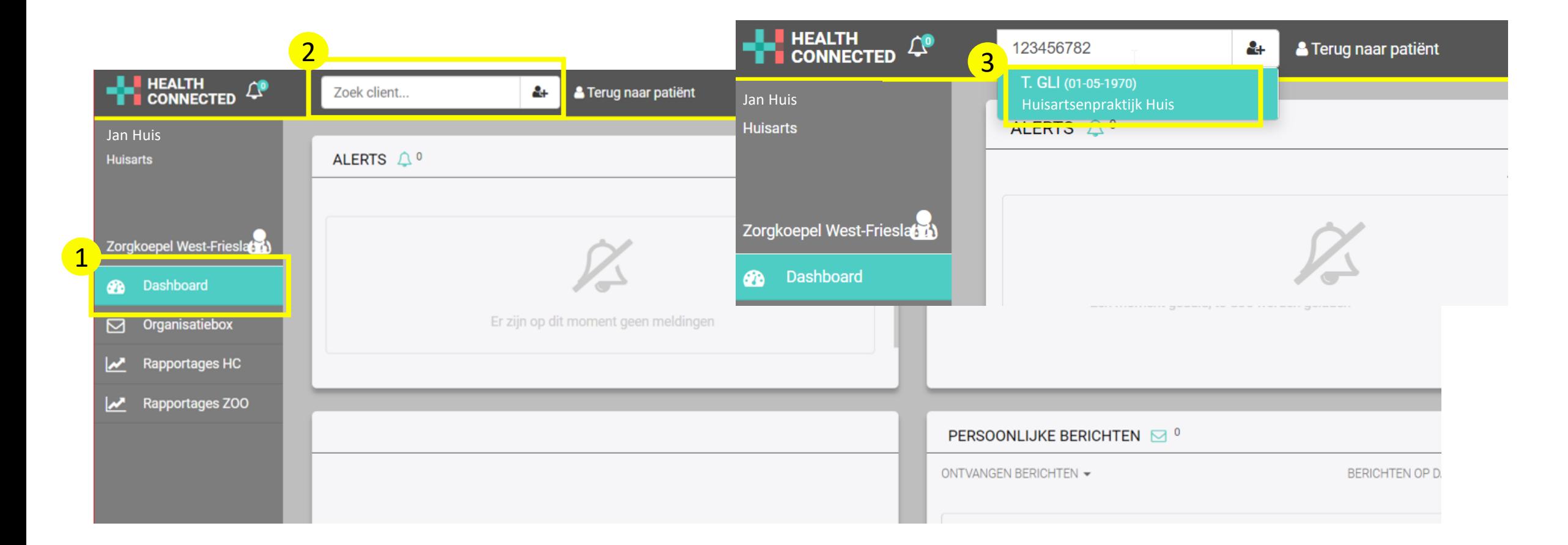

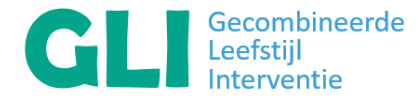

### <span id="page-4-0"></span>Stap 3 – nieuwe verwijzing

- 1. Kies voor 'organisatiebox' in het menu (links op pagina)
- 2. Kies bij ontvangen berichten 'systeembericht nieuwe verwijzing' en klik erop om de nieuwe verwijzing te bekijken. Via bekijk verwijzing wordt er meer informatie getoond over de verwijzing. Klik op + om een notitie te maken bij deze patiënt.
- 3. Kies voor 'behandelbeheer' om de patiënt te koppelen aan de leefstijlcoach / GLI aanbieder
- Kies + rechts bovenin voor de behandelaar en klik op opslaan

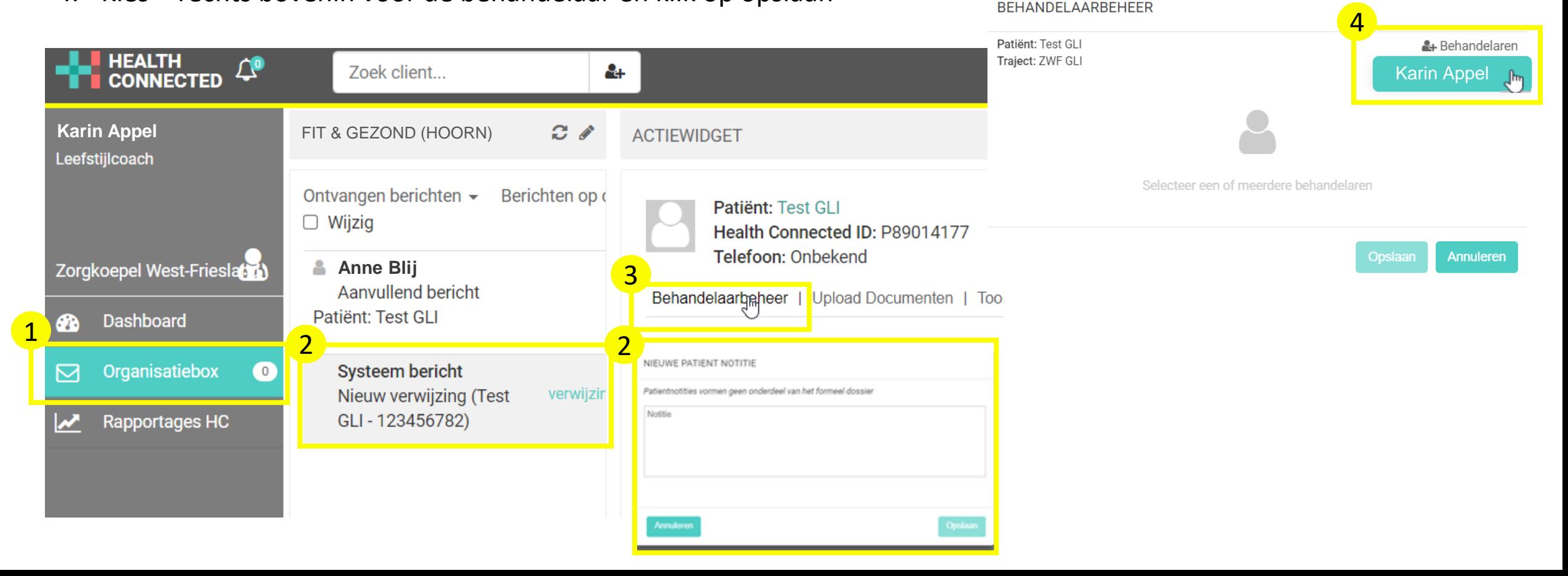

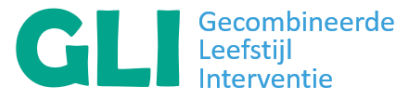

### <span id="page-5-0"></span>Stap 4 – intake GLI & vervolg traject

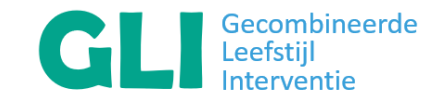

- 1. In het patiëntendossier kunt u aan de linkkant klikken op overzicht om traject te starten.
- 2. Voer ten minste de **datum en contactsoort** in (aangegeven met \*). Kies de juiste behandelfase waar de patiënt zich op dat moment in bevindt (intake, behandel of onderhoudsfase).
- 3. Per behandelfase dient de contactsoort te worden ingevuld.
	- Hou rekening dat er tussen de prestaties (behandelfase) minimaal 3 maanden zit.
- 4. De overige traject items zijn optioneel. Rechts in contacthistorie staan de geregistreerde behandelfase

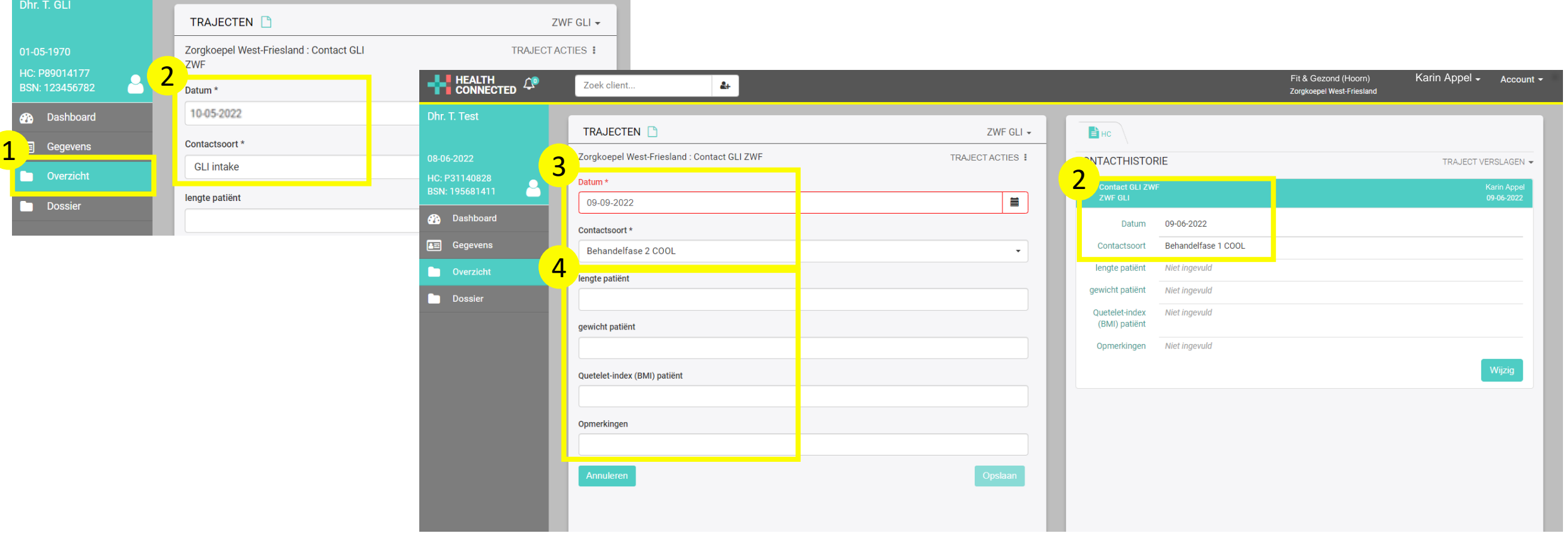

### <span id="page-6-0"></span>Stap 4b – tussentijds verslag – informeren verwijzer

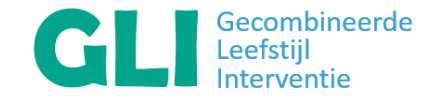

- 1. Klik in het patiëntendossier op traject acties en kies tussentijds verslag.
- 2. Dit verslag kan worden gebruikt voor eigen registratie of ter informatie voor de huisarts (bijv. met gebruik medicatie Saxenda / Mysimba).
- 3. Indien het tussentijdse verslag verstuurd dient te worden naar de huisartsenpraktijk en/of HIS via Edifact zet beide vinkjes aan en klik en kies 'opslaan'. Voor eigen gebruik beide vinkjes uit en kies 'opslaan'.

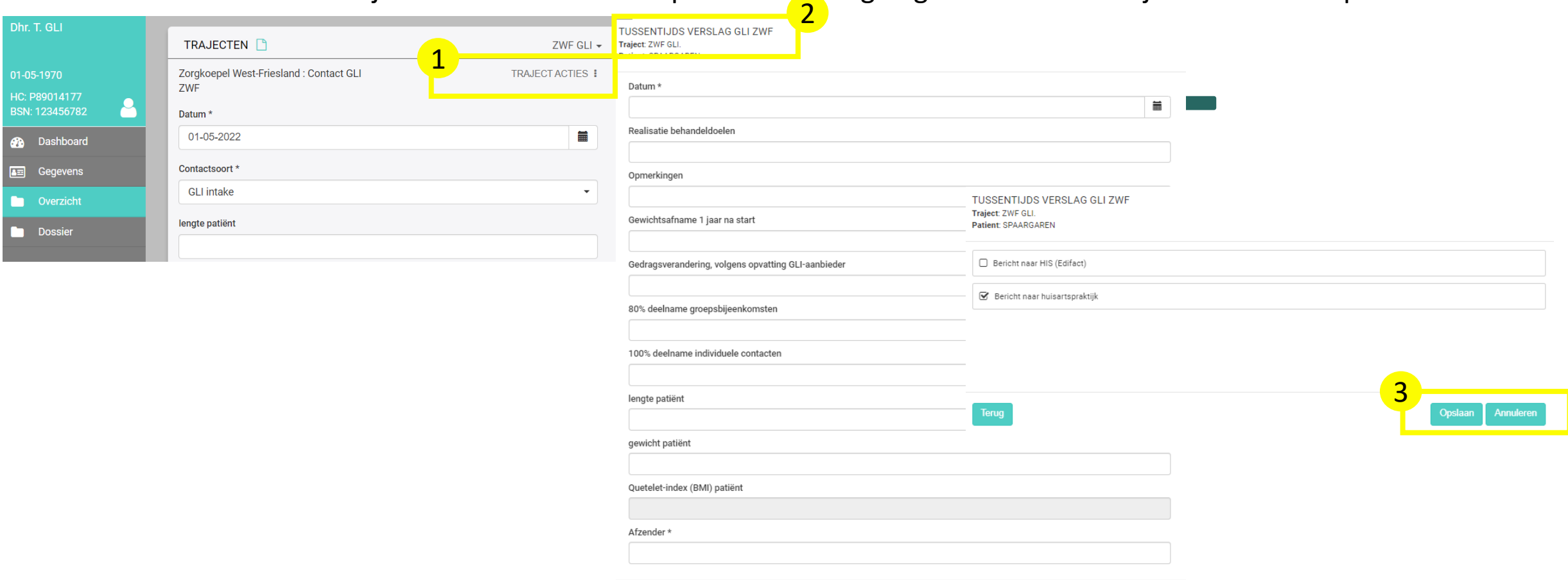

#### <span id="page-7-0"></span>Stap 5 – communicatie met verwijzer

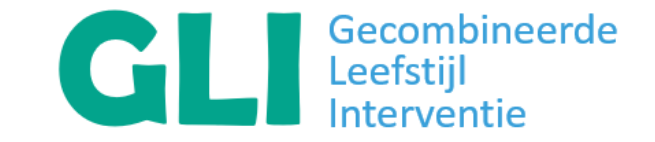

1a. Kies voor 'dashboard in het menu (links op pagina)

- 1b. Klik op het potloodje bij 'persoonlijke berichten'(rechtsonder op pagina)
- 2. Stel het bericht op: selecteer geadresseerde, maak onderwerp aan en schrijf bericht. *Dit zijn beveiligde berichten en kunnen zowel traject gebonden als niet-traject gebonden.*

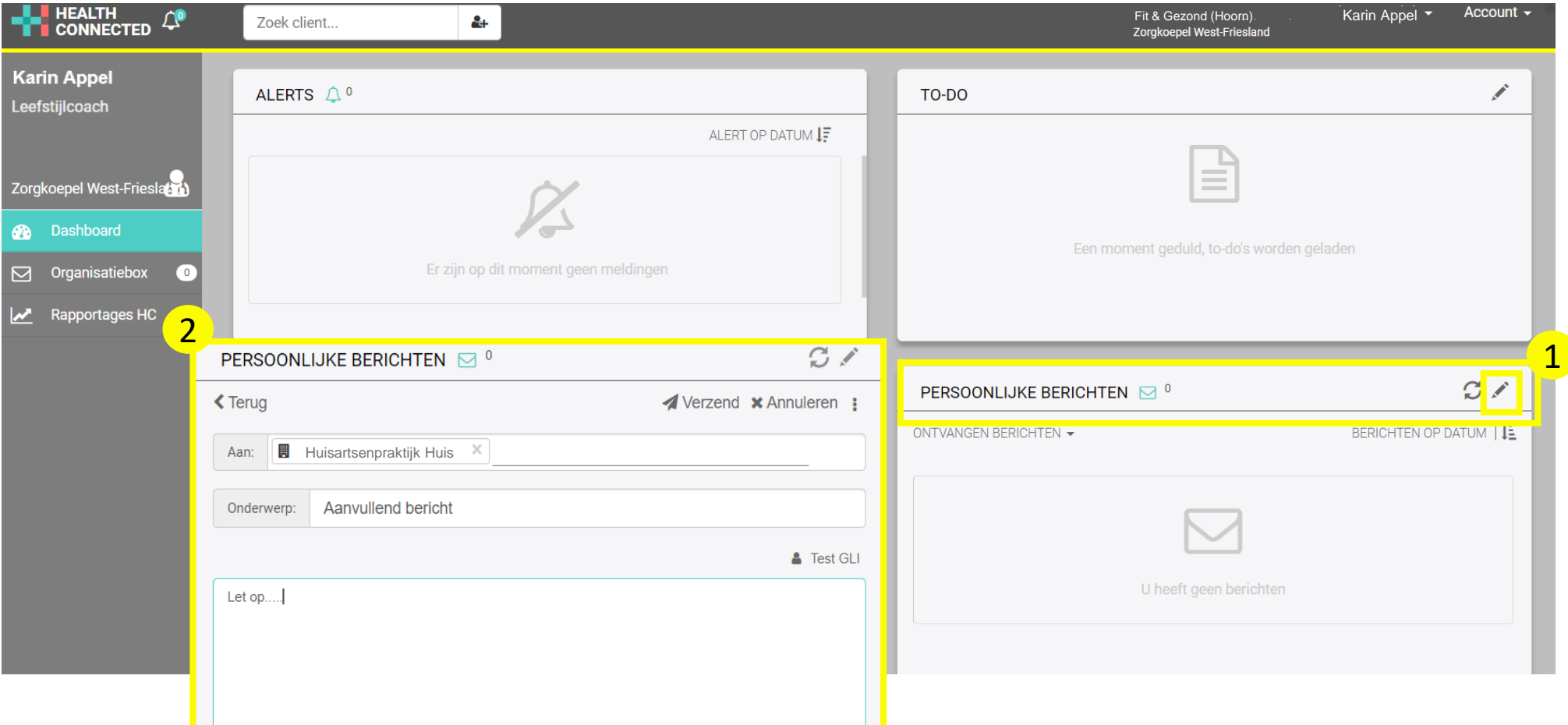

# <span id="page-8-0"></span>Stap 6 – GLI traject stoppen – informeren verwijzer

- 1. Klik in het patiëntendossier op traject acties en vul het eindverslag in en klik op verder (de velden **datum, reden eind en afzender** zijn verplicht)
- 2. Verstuur het eindverslag naar de huisartsenpraktijk en/of HIS via Edifact. Let op dat **beide vinkjes**  staan aangevinkt.
- 3. Selecteer 'Traject afsluiten' en kies 'opslaan'

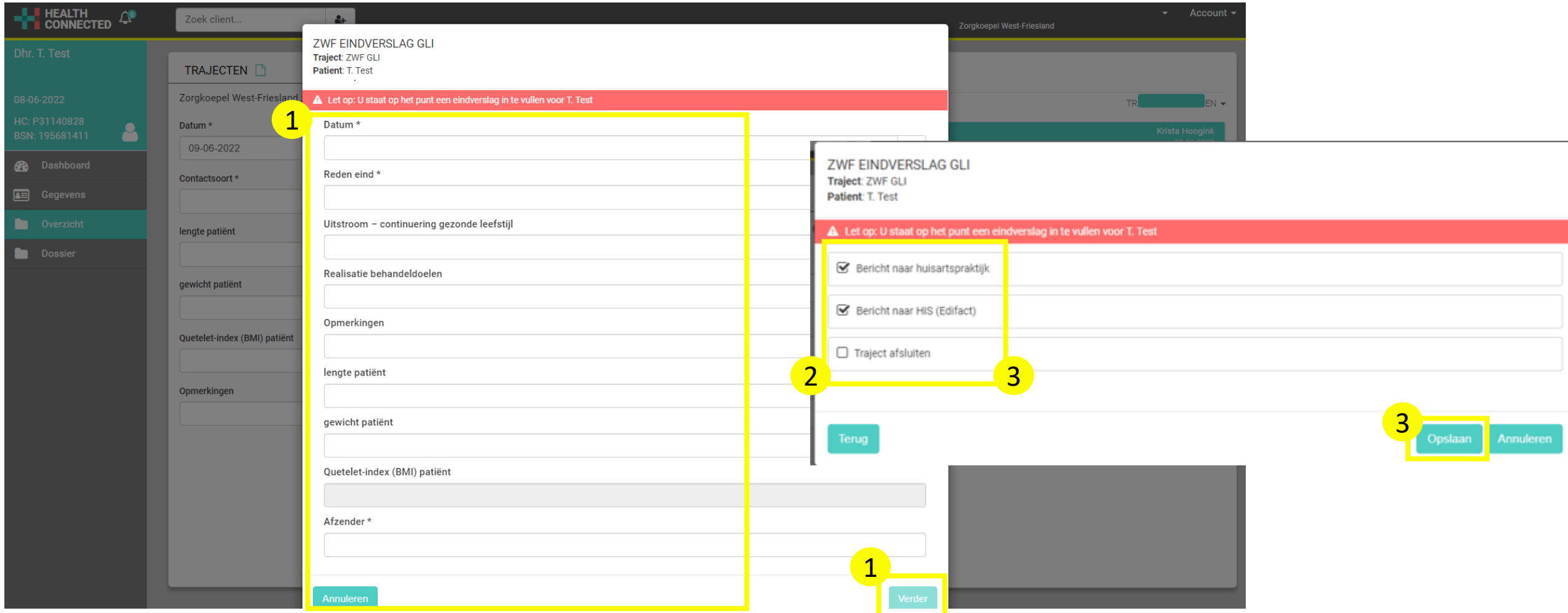

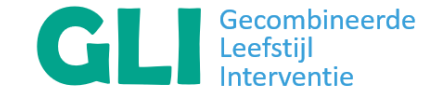